## **Οδηγίες για τη συμμετοχή στην υπηρεσία Zoom**

## **1. Ενεργοποίηση συνδέσμου συνεδρίας**

Για την παρακολούθηση των ομιλιών του συνεδρίου, θα πρέπει αρχικά να ενεργοποιήσετε το σύνδεσμο για την συγκεκριμένη αίθουσα, όπου διεξάγεται η παρουσίαση που σας ενδιαφέρει. Θα πρέπει να πατήσετε πάνω στο σύνδεσμο που έχετε λάβει στην ηλεκτρονική σας διεύθυνση (email).

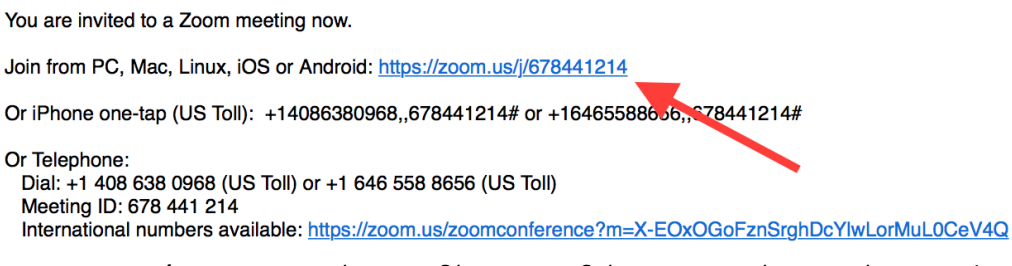

*Εικόνα 1: Ενεργοποίηση συνδέσμου συνεδρίας σε συμμετέχοντες μέσω e-mail*

## **2. Εγκατάσταση πλατφόρμας zoom και συμμετοχή στην συνεδρία**

Πατώντας πάνω στον σύνδεσμο του προηγούμενο βήματος θα σας εμφανιστεί το παρακάτω παράθυρο. Θα πρέπει να επιλέξετε το σύνδεσμο "**download & run Zoom**" στην κάτω δεξιά γωνία του παραθύρου (εικόνα 2).

Launching...

Please click Open Zoom Meetings if you see the system dialog.

If nothing prompts from browser, click here to launch the meeting, or download & run Zoom. *Εικόνα 2: Επιλογή "download & run Zoom"*

Έχοντας επιλέξει "download & run Zoom" στο αριστερό μέρος της ίδιας οθόνης πλέον θα έχει "κατέβει" το αρχείο εγκατάστασης (Ζοom\_xxxx.exe) του Zoom στον υπολογιστή σας. Εν συνεχεία πατάμε πάνω στο συγκεκριμένο αρχείο και η διαδικασία εγκατάστασης ξεκινά (εικόνα 3).

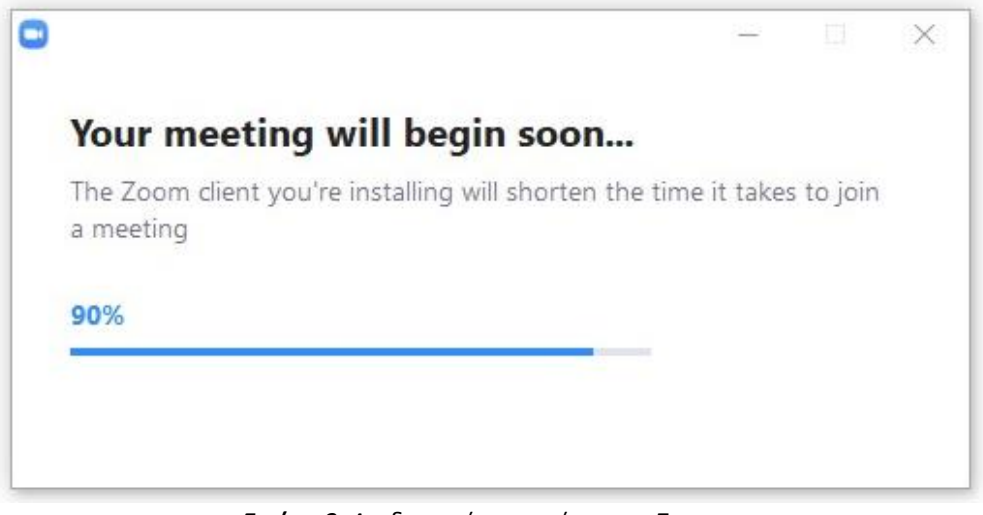

*Εικόνα 3: Διαδιακασία εγκατάστασης Zoom*

Περιμένουμε έως ότου η εγκατάσταση ολοκληρωθεί και στην νέα εμφανιζόμενη οθόνη εισάγουμε το όνομα και το επίθετό μας (εικόνα 4) και πατάμε "**Join Meeting**".

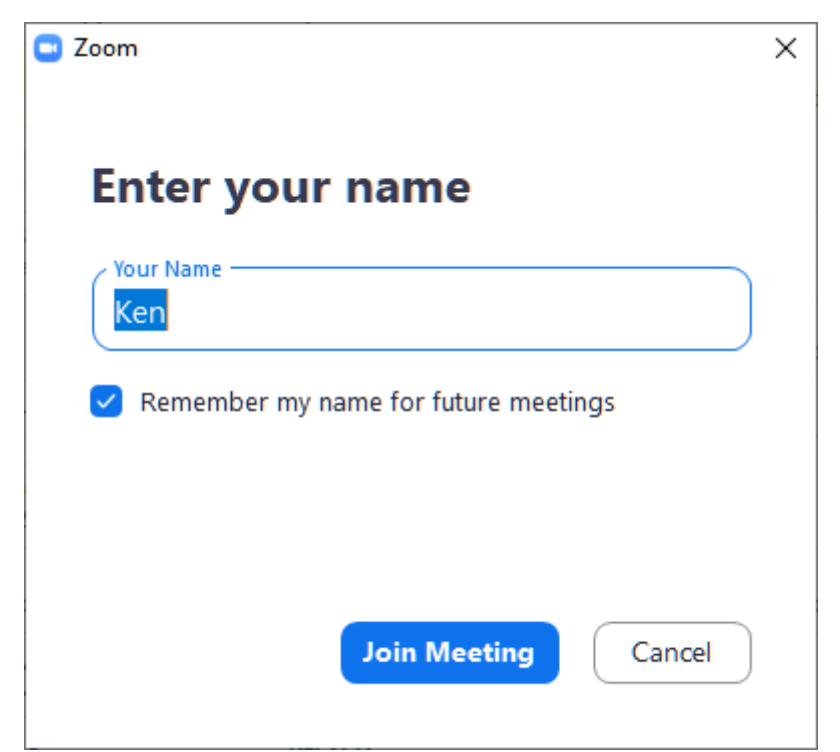

*Εικόνα 4: Εισαγωγή ονόματος συμμετέχοντα / συμμετέχουσας*

Στην επόμενη οθόνη θα πρέπει να επιλέξουμε εάν θα ενεργοποιήσουμε την κάμερά ("**Join with video**") ή όχι ("**Join without video**") (εικόνα 5).

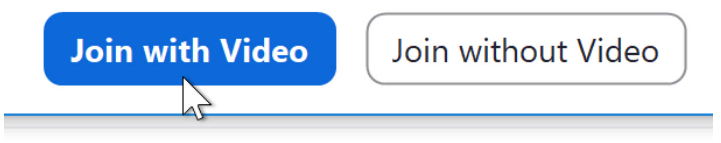

*Εικόνα 5: Επιλογή "Join with Video"*

Τέλος επιλέγουμε "Join with Computer Audio" (εικόνα 6) και πλέον είμαστε μέλος της συγκεκριμένης συνεδρίας.

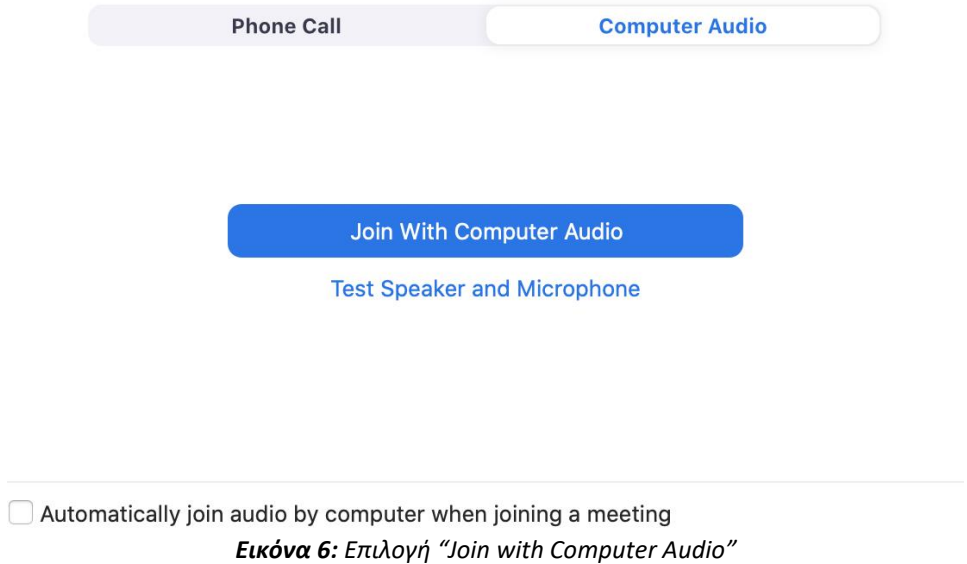

Κατά τη διάρκεια της παρακολούθησης της συνεδρίας, διατηρούμε το μικρόφωνο και την κάμερά μας κλειστά, και ενεργοποιούμε μόνο αν θέλουμε να υποβάλλουμε κάποια ερώτηση ή σχόλιο, όταν ο παρουσιαστής μας επιτρέψει ερωτήσεις.